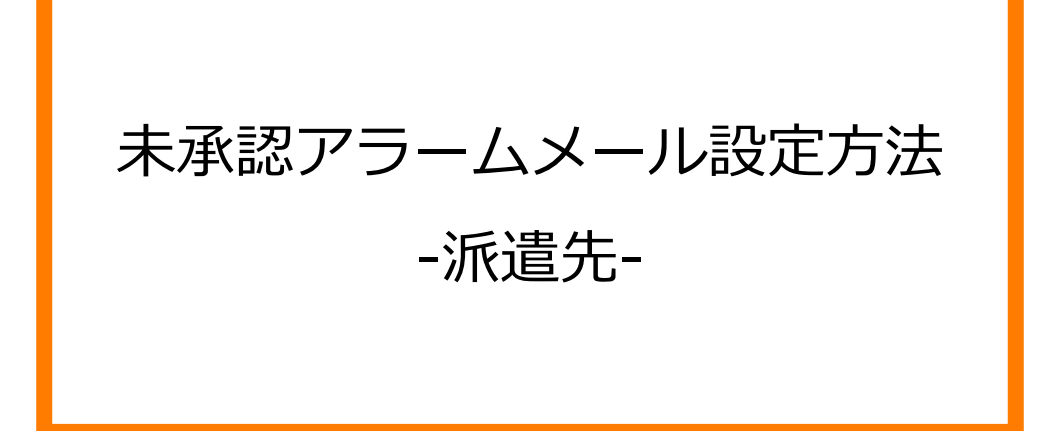

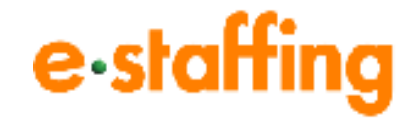

Ver.2.0.4 Last up date:24/11/10

# 1. 締め勤怠未承認アラームを設定する

### **□締め勤怠未承認アラーム機能とは**

締め勤怠を承認していない承認者に対して、アラームメールを送信をする機能です。

**□締め勤怠未承認アラームの受信設定を変更する**

ポータルサイトのヘッダーの 2 をクリックし、ユーザ名の横の 8 をクリック、あるいは トップ画面のユーザ名の横の をクリックすると、「ユーザ情報編集」画面に遷移し、

締め勤怠未承認アラームメールの受信設定を変更できます。

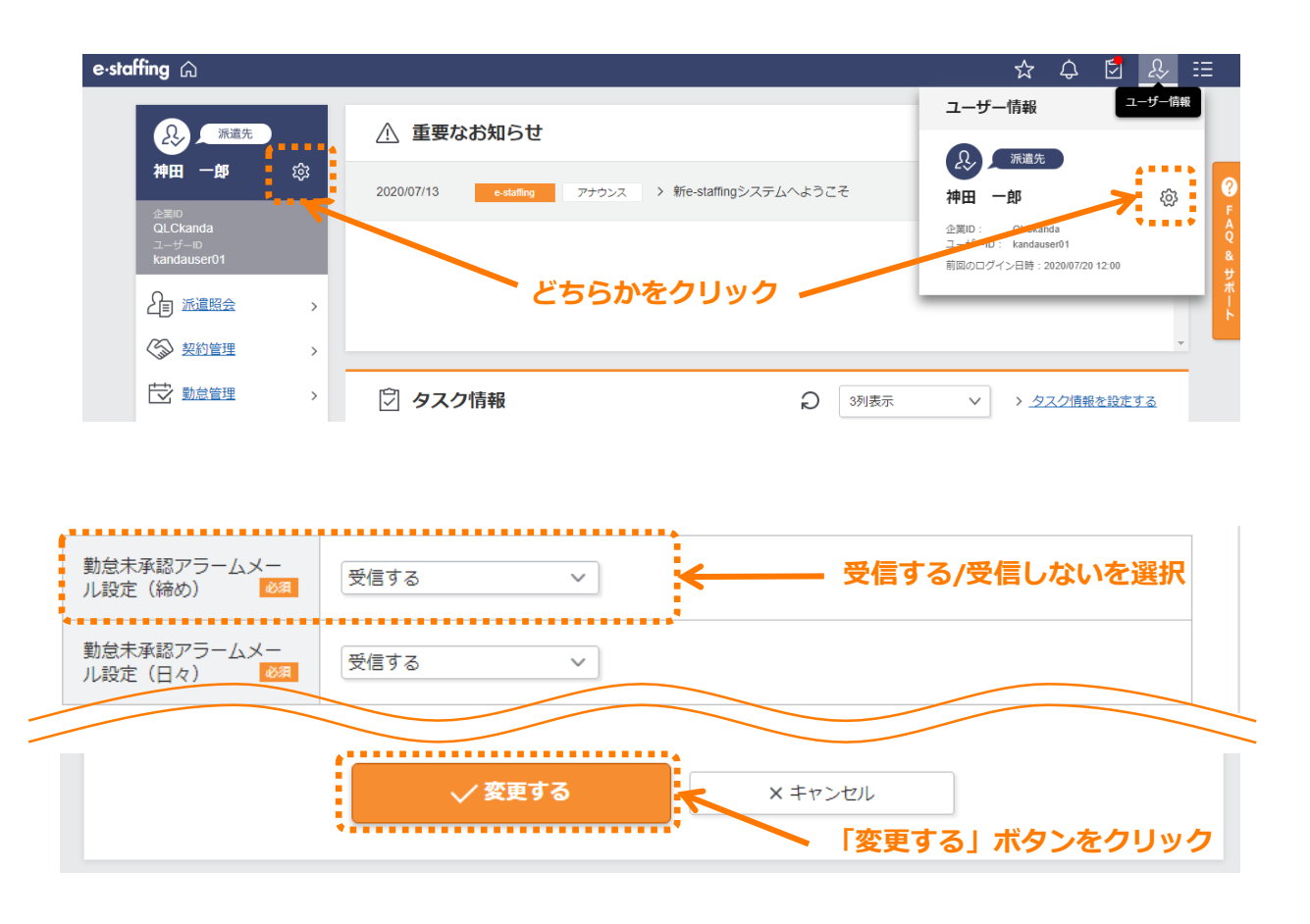

「勤怠未承認アラームメール設定(締め)」のプルダウンより、「受信する/しない」を選択し、 をクリックしてください。 √変更する

以下のポップアップメッセージが表示され、締め勤怠未承認アラームメール設定が完了します。

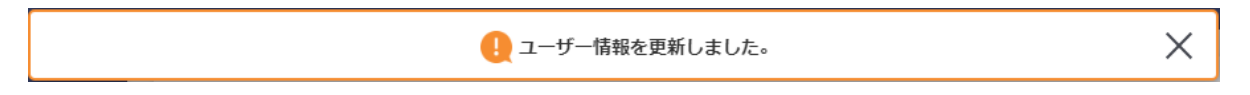

# 2. 日々勤怠未承認アラームを設定する

#### **□日々勤怠未承認アラーム機能とは**

日々の勤怠を承認していない承認者に対して、システムから送信されるアラームメールの 送信条件を設定する機能です。

#### **□日々勤怠未承認アラームの送信設定を行う**

ポータルサイトの「企業設定」の「利用設定を確認・変更する」の「メール・アラームメールの 設定を確認・変更する」から「日々未承認アラームメール受信設定」をクリックし、

日々未承認アラームメール受信設定画面で送信条件の設定を行ってください。

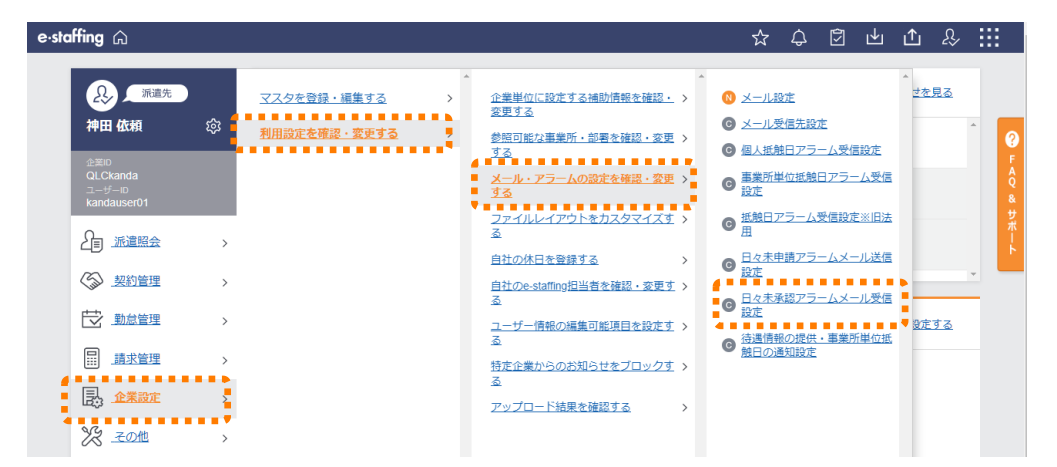

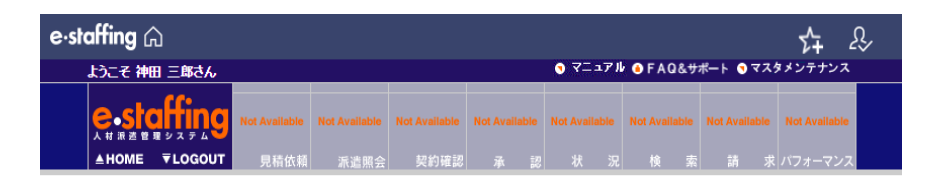

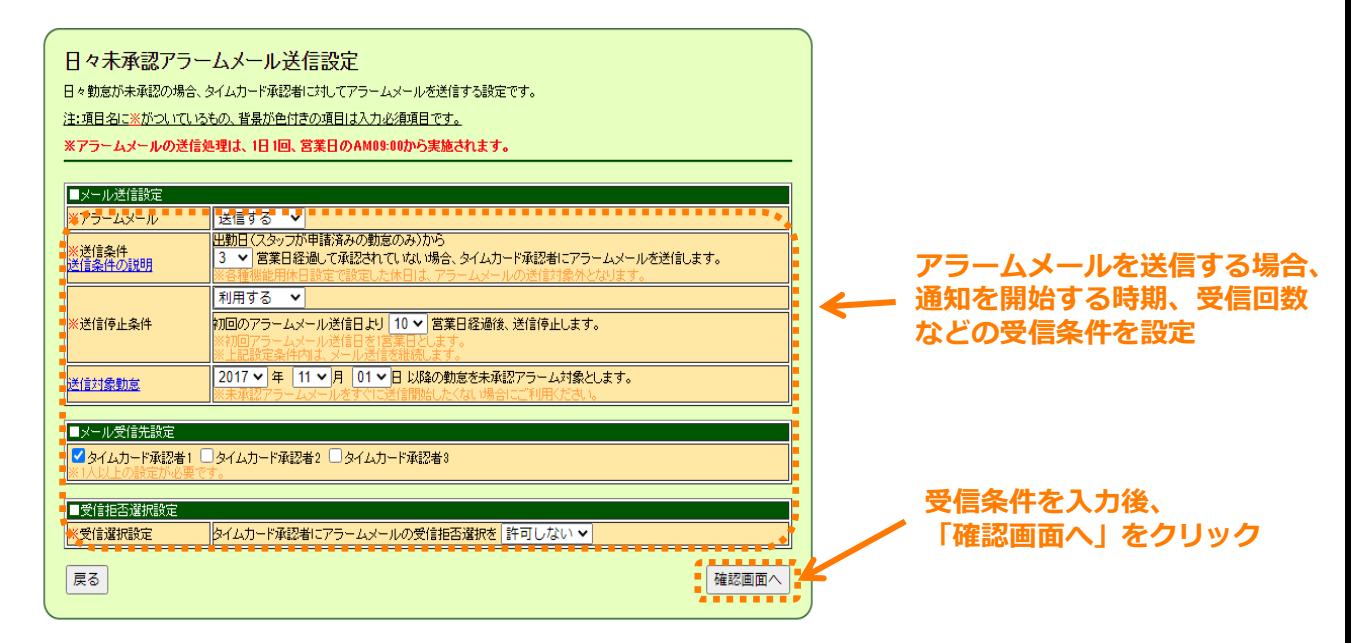

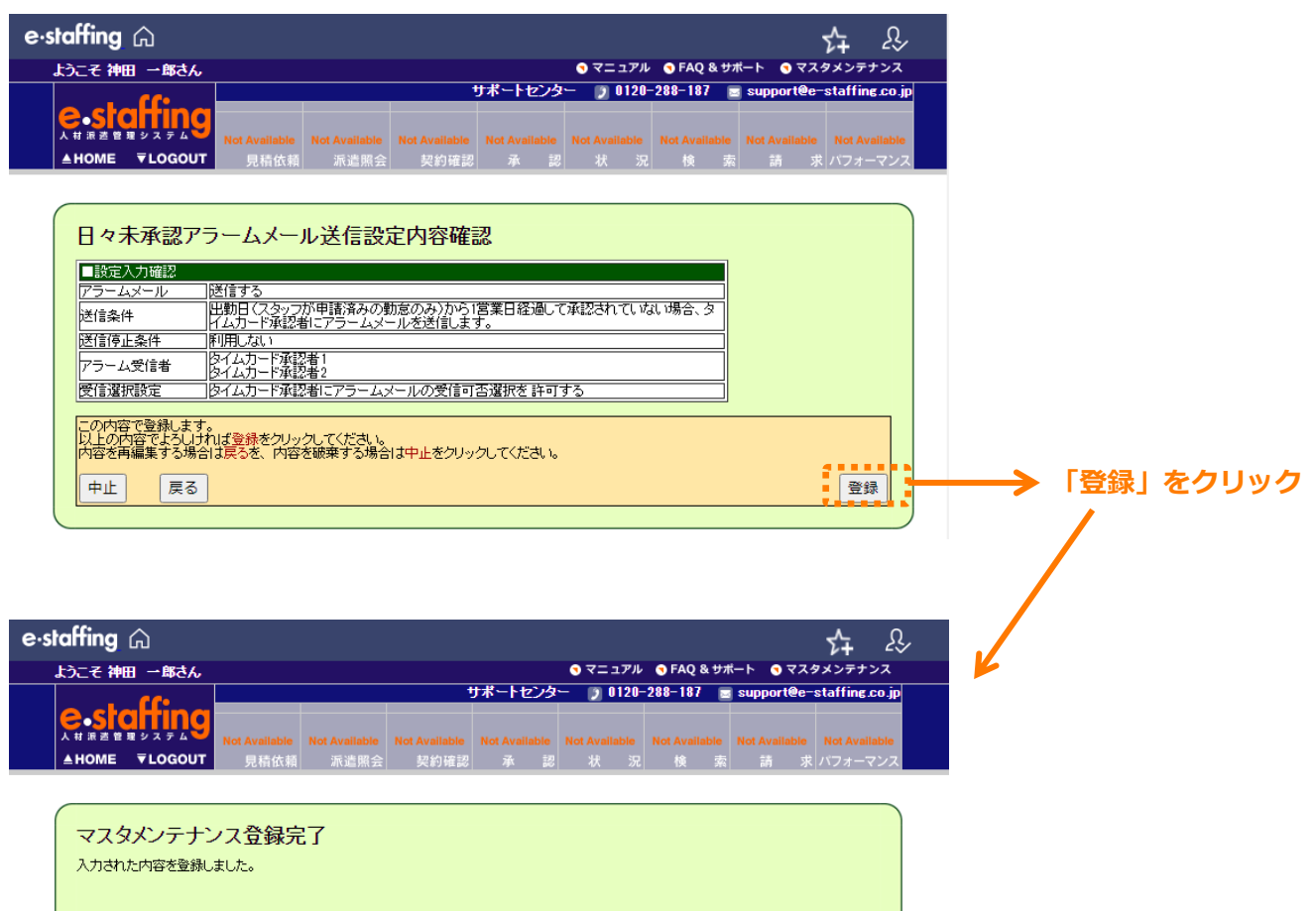

対象マスタ選択画面へ

### **□日々勤怠未承認アラームの受信設定を行う**

ポータルサイトのヘッダーの 2 をクリックし、ユーザ名の横の ※ をクリック、あるいは トップ画面のユーザ名の横の をクリックすると、「ユーザ情報編集」画面に遷移し、 日々勤怠未承認アラームメールの受信設定が変更できます。

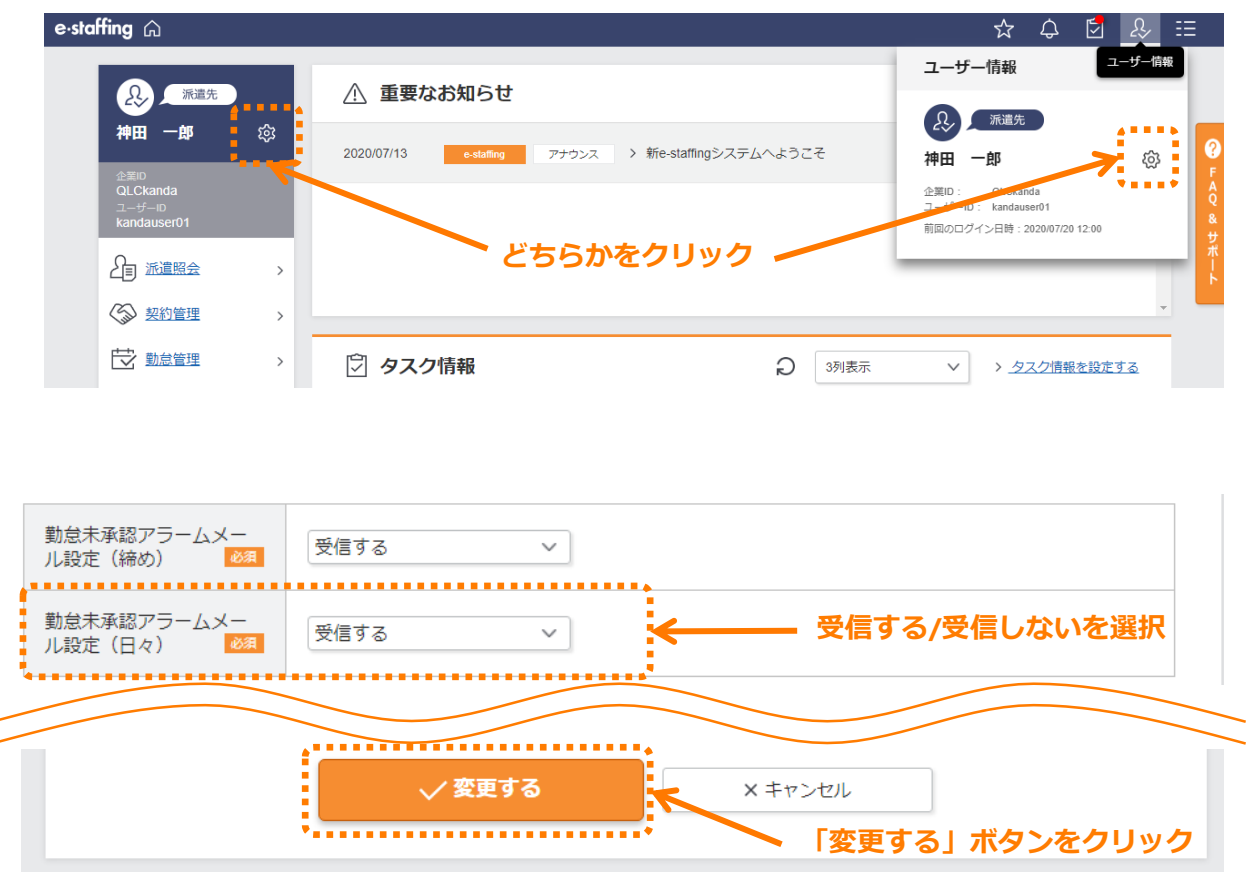

「勤怠未承認アラームメール設定(日々)」のプルダウンより、「受信する/しない」を選択し、 をクリックしてください。 √変更する

以下のポップアップメッセージが表示され、日々勤怠未承認アラームメール設定が完了します。

![](_page_4_Picture_5.jpeg)